## Инструкция по использованию Zoom

Участвовать в видеоконференциях на сервисе Zoom **можно двумя способами** — с установкой программы Zoom на компьютер или мобильное устройство и без установки (**через браузер**). В любом случае, потребуется ссылка на конференц-комнату Zoom. Ссылку необходимо получить у организатора видеоконференции.

## Первый способ. Установка программы/приложения

1. Чтобы присоединиться к видеоконференции, перейдите по высланной организатором ссылке. В первый раз вам будет предложено скачать и установить программу Zoom. Если скачивание установочного файла не началось автоматически, то нажмите на ссылку «загрузите и запустите Zoom»:

Запуск...

Нажмите Открыть Zoom Meetings при появлении диалогового окна системы.

Если в браузере не отображаются подсказки, нажмите здесь, чтобы запустить конференцию, или <u>> загрузите и запустите Zoom.</u>

Если не удается загрузить или запустить приложение, подключитесь из браузера.

*Рисунок 1. Скачивание и установка Zoom*

Сохраните и запустите установочный файл. Установка происходит в автоматическом режиме.

2. После установки программы Zoom откроется окно входа в видеоконференцию:

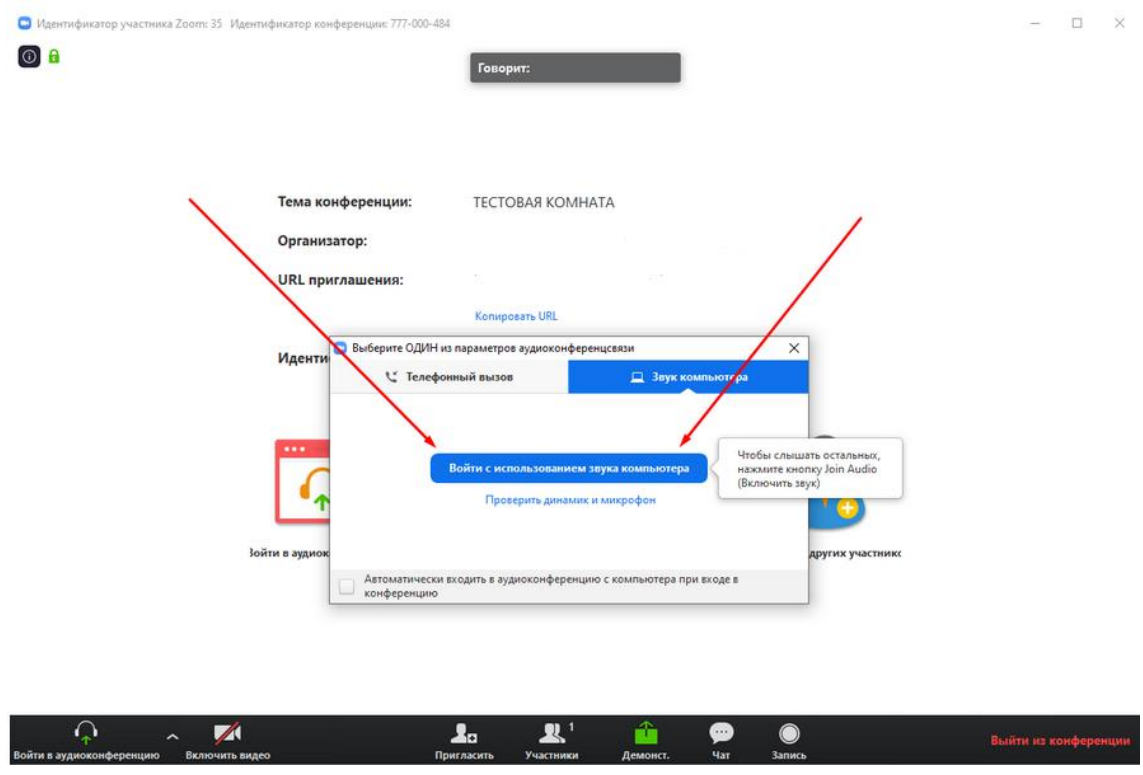

*Рисунок 2. Вход в видеоконференцию*

Нажмите «Войти с использованием звука компьютера» и укажите свое имя.

Если после установки программы окно входа в видеоконференцию не появилось — еще раз перейдите по ссылке и выберете «Открыть приложение «Zoom Meetings»:

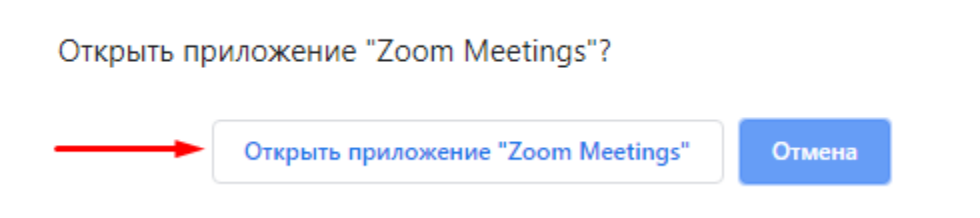

*Рисунок 3. Открытие Zoom Meetings*

Установка программы Zoom на мобильные устройства аналогична, за исключением того, что в зависимости от операционной системы устройства, после перехода по ссылке будет предложено перейти в соответствующий магазин приложений.

## Второй способ. Подключение через браузер.

1. Чтобы присоединиться к видеоконференции, перейдите по высланной организатором ссылке. В открывшемся окне нажмите «нажмите здесь», а затем на «подключитесь из браузера»:

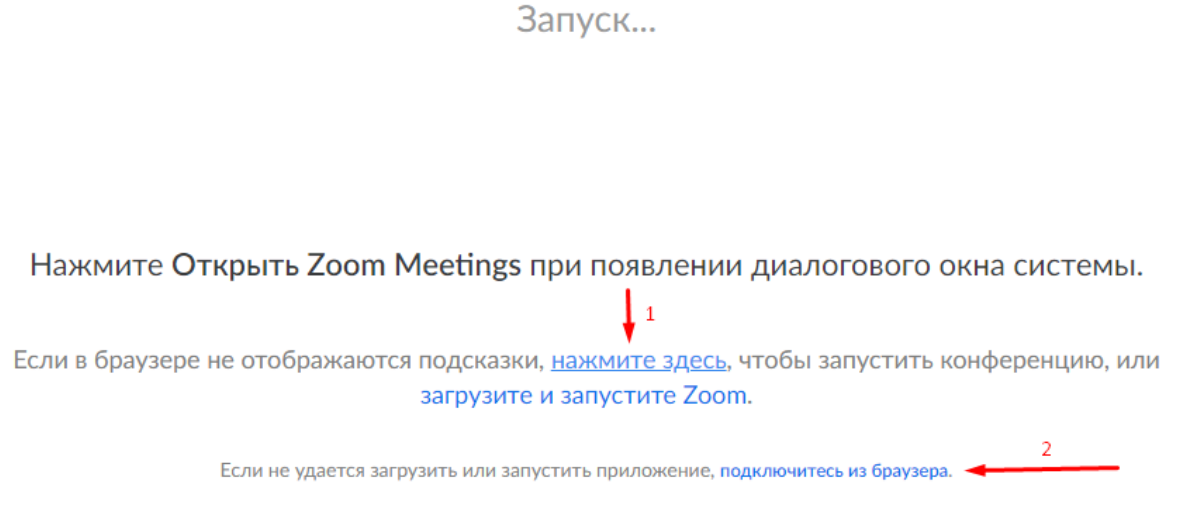

*Рисунок 4. Запуск видеоконференции через браузер*

2. Укажите свое имя и нажмите «Войти»:

## Введите ваше имя, чтобы войти в конференцию

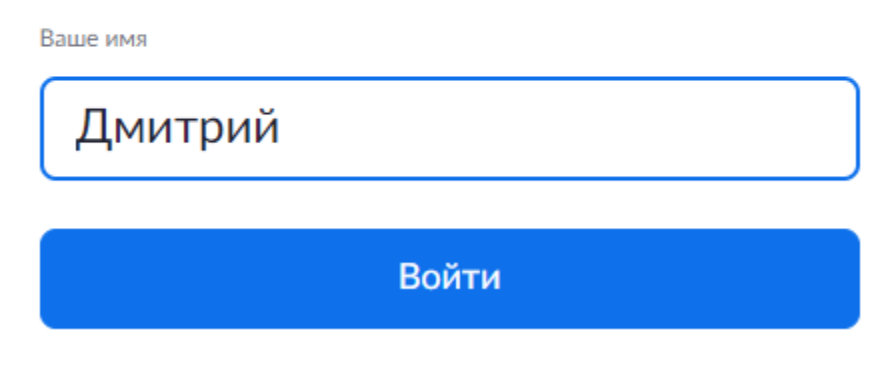

*Рисунок 5. Ввод имени участником*

3. В следующем окне выберите «Звук компьютера», а затем «Войти в аудиоконференцию с компьютера»:

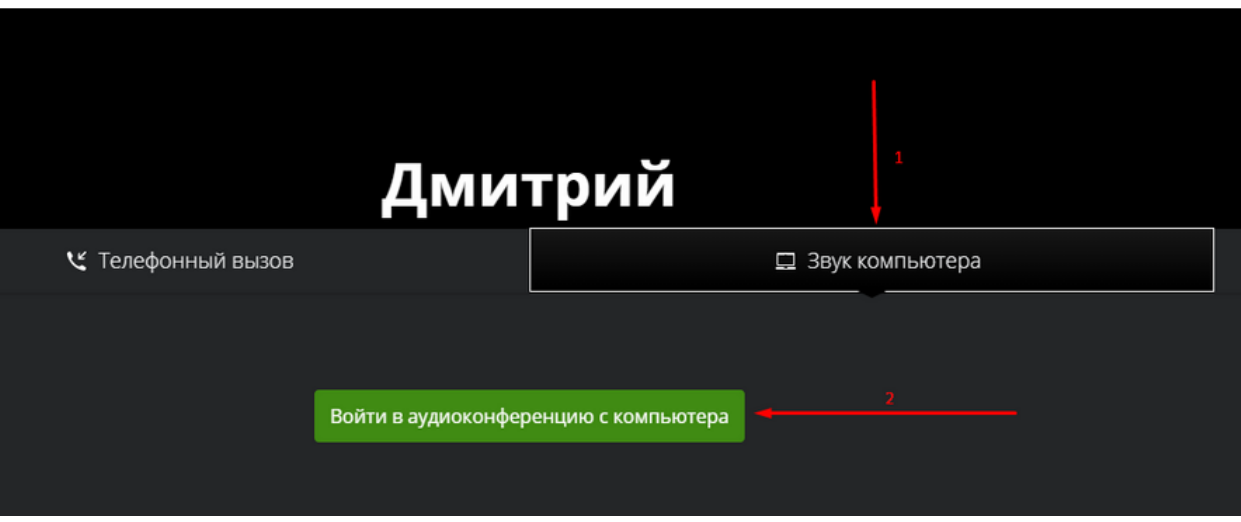

*Рисунок 6. Вход в видеоконференцию*

4. Осталось только разрешить использовать микрофон:

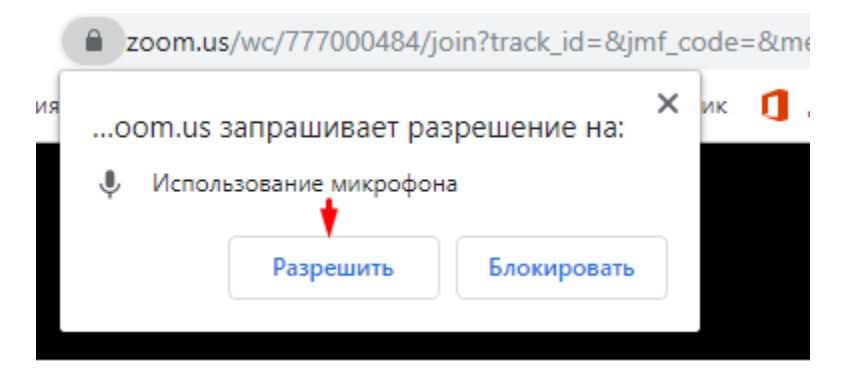

*Рисунок 7. Разрешение использования микрофона браузером*